# Department Of Ecology – Air Quality Program Electric Fire Apparatus Grant Program 2022-23

## **Application Instructions**

## **General EAGL User Information**

In order to apply for this funding opportunity, you must have both a registered Secure Access Washington (SAW) account and a registered Ecology's Administration of Grants and Loans (EAGL) account. For more information and instructions, see the resources listed below:

Ecology's Grants & Loans webpage<sup>1</sup> How to Create a SAW Account<sup>2</sup> How to Register for EAGL<sup>3</sup> EAGL External Users' Manual<sup>4</sup>

### EAGL Tips:

\* Fields with a red asterisk are required to be filled out.

 $^{ullet}$  A red cross is a hover symbol, which indicates more information is available.

• A hand on an orange stop sign indicates a Global Error. Once all of your forms are filled out, it is recommended that you run the "Check Global Errors", you can locate the Check Global Errors button at the top right corner on each application form. Global errors must be addressed in order to submit your application.

EAGL text boxes do not accept formatted text. It's recommended that you type up your answers in Notepad or Word first. Save your work as Plain Text, then "cut and paste" it into the EAGL text box. The text boxes have a character limit shown at the bottom.

EAGL Navigation: EAGL does not have a log out feature, so if at any time, you want to leave the application and return later; you must click Save\_on the right side of the page header before exiting the application or moving to the next form.

System Requirements – To use EAGL, you must have access to the internet and one of the following web browsers: Google Chrome, Edge Chromium, Mozilla Firefox, and Safari. We do not recommend using Internet Explorer with EAGL.

<sup>&</sup>lt;sup>1</sup> <u>https://ecology.wa.gov/About-us/Payments-contracts-grants/Grants-loans/Grant-loan-guidance</u>

<sup>&</sup>lt;sup>2</sup> <u>https://www.youtube.com/watch?v=pj0EnIjG3RQ&feature=youtu.be</u>

<sup>&</sup>lt;sup>3</sup> <u>https://www.youtube.com/watch?v=XXJh9arfasQ</u>

<sup>&</sup>lt;sup>4</sup> <u>https://fortress.wa.gov/ecy/publications/SummaryPages/1701015.html</u>

## **Creating an Application**

Once logged into EAGL, click View Opportunities, under View Available Opportunities.

|                                                    | plications My Reports & Payment Requests                                                                                                    |
|----------------------------------------------------|----------------------------------------------------------------------------------------------------|
|                                                    | My Training Materials   My Organization(s)   My Prof                                                                                                    |
|                                                    | SHOW HE                                                                                                    |
| Welcome<br>Rose<br>(SAW)<br>Authorized<br>Official | Instructions:<br>Select the SHOW HELP button above for detailed instructions on the following.<br>> Applying for an Opportunity<br>> Using System Messages<br>> Understanding your Tasks<br>> Managing your awarded grant                                                                |
|                                                    | The system will undergo maintenance on Mondays from 2:00-3:00 PM.<br>Please save your work and exit the system prior to this time in order to avoid losing data.<br>Thanks for your patience.                                                                                            |
|                                                    | Public Disclosure Notice<br>Information you provide through use of this site is public information and subject to inspection and copying by memb<br>of the public.<br>In the State of Washington, laws exist to ensure that government is open and that the public has a right to access |

Hello Rose (SAW), please choose an option below.

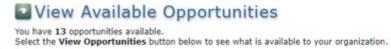

55

To search for the Air Quality Volkswagen DERA Option: Replace diesel fire trucks with electric fire trucks for Department of Ecology – AQ, enter the word "Fire" in the Document Instance field and click the Filter button, then select Apply Now. This will create and take you to your application.

| My Opportunities                                                                                                    |
|----------------------------------------------------------------------------------------------------|
| To apply for an item listed below, select the Apply Now button below each description.                                                                                                    |
| RESET MY OPPORTUNITIES         Provider:         V         Document Instance:         Fire         Due Date (From - To):         PLTER                                                                                                    |
| Air Quality Volkswagen DERA Option: Replace diesel fire trucks with electric fire trucks for Department of<br>Ecology - AQ<br>Offered By:<br>Department of Ecology                                                                                                    |
| Application Availability Dates:<br>09/13/2022-12/15/2022                                                                                                    |
| Application Period:<br>09/13/2022-open ended                                                                                                    |
| Application Due Date:<br>not set                                                                                                    |
| Description:                                                                                                    |
| This project will scrap and replace diesel fire engines with electric fire engines, reducing toxic emissions<br>and greenhouse gasses in Washington.                                                                                                    |
| After you select the Apply Now button, a new application will be generated and an application number will<br>be assigned. Make note of the application number because you will use it to search for the application.                                                                                                    |
| If you intend to complete only one application for this opportunity and have already started an application<br>by selecting the "Apply Now" button once, <b>Do Not Select the "Apply Now" button again</b> . Please select<br>"My Applications" from the top menu and search for the application you previously created. On the "My<br>Applications" page, enter your application number into the Application Name field and select Search. |
| APPLY NOW NOT INTERESTED                                                                                                    |

**Application Menu:** You are now on the Application Menu. The document number is highlighted below, a number similar to this one will be your grant agreement number. Click View Forms under View, Edit, and Complete Forms.

#### Application Menu

| Document Information: AQVWDERA-2223-EcyAQ-00005<br>Details |               |                            |                     |                        |                           |
|------------------------------------------------------------|---------------|----------------------------|---------------------|------------------------|---------------------------|
| Info                                                       | Document Type | Organization               | Role                | Current Status         | Period Date /<br>Date Due |
|                                                            | Application   | Department of Ecology - AQ | Authorized Official | Application In Process | 09/13/2022 - N/A<br>N/A   |

### View, Edit and Complete Forms

Select the View Forms button below to view, edit, and complete your application, funding agreement, and/or amendment forms. The decument's current status and your role determines which forms are editable.

**Application Menu** – **Forms Page**: You are now on the Application Menu – Forms page. This page contains all the application forms that need to be completed in order to submit the application.

Application Menu - Forms Please complete all required forms below.

Document Information: <u>AQVWDERA-2223-EcyAQ-00015</u> <u>Details</u>

Forms

| Status   | Page Name                              | Note Created By                    | Last Modified By   |
|----------|----------------------------------------|------------------------------------|--------------------|
| Funding  | Program Guidelines                     |                                    |                    |
| 2 <      | AQVWDERA-2223 Funding Guidelines       |                                    |                    |
| 1        | AQVWDERA-2223 Application Instructions |                                    |                    |
| 2        | Certificate of Destruction             |                                    |                    |
| 9)       | Fleet List                             |                                    |                    |
| 2        | Community Engagement Plan Template     |                                    |                    |
| 2        | Cultural Resources Review Form         |                                    |                    |
| 3        | Inadvertent Discovery Plan             |                                    |                    |
| 2        | Scope of Work                          |                                    |                    |
| 2        | Budget Worksheet                       |                                    |                    |
| Applicat | ion Forms                              |                                    |                    |
| 3        | General Information                    |                                    |                    |
| 3        | Project Characterization               |                                    |                    |
| Ø        | Mapping Information                    | Rose (SAW) E<br>9/26/2022 11<br>AM | Bennett<br>I:11:45 |
| 3        | Recipient Contacts                     |                                    |                    |
| 3        | Project Criteria Form                  |                                    |                    |
| 3        | Uploads                                |                                    |                    |

**Funding Guidelines:** Before continuing to the forms, you must carefully read the AQVWDERA-2223 Funding Guidelines, located under the Funding Program Guidelines. If you have questions before continuing, please contact the Ecology Project Manager, Molly Spiller, at <u>molly.spiller@ecy.wa.gov</u>.

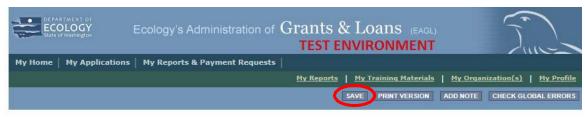

If you need to leave EAGL during the application process, click save before you leave EAGL.

To return to EAGL and continue your application, you can find your application in the My Tasks section of the EAGL Home Page. Click the Open My Tasks button and click on the document number to navigate to your application.

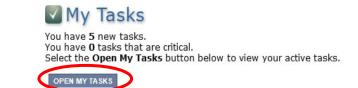

## **General Information Form**

Select General Information form the Application Forms list.

Application Menu - Forms

Please complete all required forms below.

Document Information: <u>AQVWDERA-2223-EcyAQ-00015</u>
<u>Details</u>

#### Forms

| Status     | Page Name                              | Note Created By                             | Last Modified By |  |
|------------|----------------------------------------|---------------------------------------------|------------------|--|
| Funding    | Program Guidelines                     |                                             |                  |  |
| 2          | AQVWDERA-2223 Funding Guidelines       |                                             |                  |  |
| 1          | AQVWDERA-2223 Application Instructions |                                             |                  |  |
| 1          | Certificate of Destruction             |                                             |                  |  |
| 8          | Fleet List                             |                                             |                  |  |
| 2          | Community Engagement Plan Template     |                                             |                  |  |
| 2          | Cultural Resources Review Form         |                                             |                  |  |
| <b>a</b> ) | Inadvertent Discovery Plan             |                                             |                  |  |
| 3          | Scope of Work                          |                                             |                  |  |
| 1          | Budget Worksheet                       |                                             |                  |  |
| Applicat   | ion Forms                              |                                             |                  |  |
| 0 (        | General Information                    |                                             |                  |  |
| 0          | Project Characterization               |                                             |                  |  |
| 2×         | Mapping Information                    | Rose (SAW) Benne<br>9/26/2022 11:11:4<br>AM |                  |  |
| 0          | Recipient Contacts                     |                                             |                  |  |
| 8          | Project Criteria Form                  |                                             |                  |  |
| 0          | Uploads                                |                                             |                  |  |

The following steps should be completed in the General Information Form:

- Enter the Project Short Description, and Project Long Description in the boxes provided.
- Enter the Total Cost of the project. The Total Cost is what the <u>total project will cost including both</u> <u>eligible and ineligible costs</u>. See the AQVWDERA2223 Grant Guidelines for more details on eligible costs.
- Enter the Total Eligible Cost. <u>This is the grant amount you are requesting from Ecology plus the amount you will contribute as match</u>. See the AQVWDERA-2223 Grant Guidelines for more detail.
- The Effective Date and Expiration dates have been pre-populated and cannot be edited.
- The Ecology Program is prepopulated to the AQVW Program.
- The Project Category is prepopulated to Scrap and Replace Diesel Fire Apparatus with Electric Fire Apparatus.
- The answer to "Will Environmental Monitoring Data be collected" is prepopulated with No and cannot be edited.

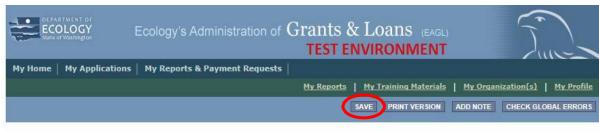

Back

When you are finished, click Save in the top right corner of the Ecology's Administration of Grants & Loans (EAGL) banner. When you click Save, EAGL will provide error notices if any information is missing or incomplete.

## **Project Characterization Form**

Scroll to the Navigation Links section at the bottom of the page and select the Project Characterization form. If you have left your application, you can also select this form under the Application Forms section.

- Use the first dropdown menu to choose the primary theme of Air Quality.
- Use the second dropdown menu to choose the secondary theme of Volkswagen-Settlement.
- Click the plus button, or save button, to add another box and select the secondary theme of Clean Diesel.
- When you save the page, a third box will drop. You do not need to populate this box.
- Adding a website is optional. You do not have to add one if it is not needed.
- Before leaving this form, click Save in the top right corner of the EAGL banner.

#### PROJECT CHARACTERIZATION

#### Instructions:

| Required fields are marked with an *.                      |
|------------------------------------------------------------|
| Select a Primary Theme, click the SAVE button              |
| Select a Secondary Theme, and save the form a second time. |

| Project Themes  |                           |                                              |
|-----------------|---------------------------|----------------------------------------------|
|                 |                           | the work to be achieved during this project. |
| F               | Primary Theme             |                                              |
|                 | Air Quality 🗸 *           |                                              |
|                 |                           |                                              |
| 2               | Secondary Theme(s)        |                                              |
|                 | Volkswagen - Settlement 🗸 | *                                            |
| 0               | Clean Diesel 🗸            | <b>*</b>                                     |
|                 |                           |                                              |
| Project Website |                           |                                              |

If your project has a website, please enter the web address below. After entering a website and saving, another blank row will appear. Up to three websites may be provided.

|   | Website Title/Name | Web Address |
|---|--------------------|-------------|
| 0 |                    |             |

## **Mapping Information Form**

Scroll to the Navigation Links section at the bottom of the page and select the Mapping Information form. If you have left your application, you can also select this form under the Application Forms section.

Once on the Mapping Information form, click on Add/Modify Location(s).

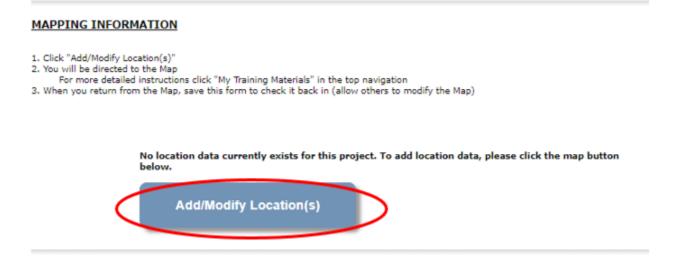

#### Click on Project Area options.

|   | Electric Fire Apparatus Grant Program 🕜 |                            |     |  |  |
|---|-----------------------------------------|----------------------------|-----|--|--|
| < | Project area options                    | >                          |     |  |  |
|   | Define project area by city             |                            |     |  |  |
|   | Enter city                              |                            | Add |  |  |
|   | Define project area by cour             | nty                        |     |  |  |
|   | Choose county                           | Ŧ                          | Add |  |  |
|   | Define using Washing                    | ton State boundary         |     |  |  |
|   | Define project area by drav             | ving or importing boundary |     |  |  |
|   | Draw Edit Import                        | Exit tools                 |     |  |  |
|   | Boundary Boundary Shapefile             |                            |     |  |  |

You will see a selection of methods to enter the boundary for your object. Select the method you would like to use. This will most likely be city, or county, so those options are prepopulated for you. If you would like to draw your own boundary, you can select Drawing/ImportTools.

After you are finished making your selection, click Go.

| Select method(s) to enter bo | oundary              |
|------------------------------|----------------------|
| Air Authority                | Lake                 |
| City                         | Parcel               |
| County                       | WRIA Ø               |
| Grant Project Area           | School District      |
| Transit Authority            | HUC 12 0             |
| ✓ Tribal Areas               | Drawing/Import Tools |
| 60                           |                      |

You may also choose from the drop-down list or type in the name of the project area. Select Add. An outline of the area you selected will appear.

When you are finished, click Next at the bottom of the page, and the system will calculate the area statistics.

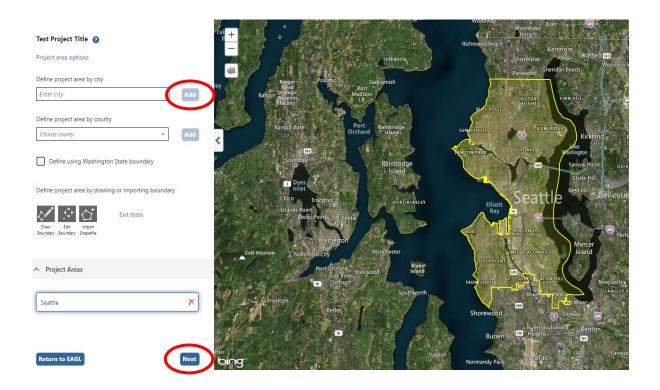

After the calculations are complete, click Save at the bottom of the page.

| Legislative District: | Area % |
|-----------------------|--------|
| District 25           | < 1%   |
| District 26           | < 1%   |
| District 27           | 72.94% |
| District 28           | 9.32%  |
| District 29           | 17.53% |
| District 30           | < 1%   |
| District 34           | < 1%   |

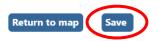

The Mapping Information form will reload with a table of statistics. Click Save in the top right corner of the application when finished.

| DEPARTMENT OF<br>ECOLOGY<br>State of Washington | Ecology's Administration of Grants & Loans (EAGL)                                         |     |
|-------------------------------------------------|-------------------------------------------------------------------------------------------|-----|
| My Home   My Applications                       | My Reports & Payment Requests                                                             |     |
|                                                 | <u>My Reports</u> <u>My Training Materials</u> <u>My Organization(s)</u> <u>My Profil</u> | 811 |
|                                                 | SAVE PRINT VERSION ADD NOTE CHECK GLOBAL ERROR                                            |     |

Back

## **Recipient Contacts Form**

Scroll to the Navigation Links section at the bottom of the page and select the Recipient Contacts form. If you have left your application, you can also select this form under the Application Forms section.

Use the dropdown menus to select a staff person for the following roles in EAGL: Project Manager, Authorized Signatory, and Billing Contact. Each of your staff assigned a role in EAGL will need both an EAGL and SAW account. For more information on signing up for these accounts, visit <u>Ecology's Grants and Loans webpage</u><sup>5</sup>.

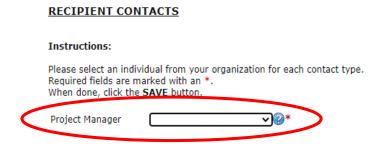

<sup>&</sup>lt;sup>5</sup> https://ecology.wa.gov/About-us/Payments-contracts-grants/Grants-loans

If you need additional signatories, use the blank fields provided at the bottom of the page. Note: Additional signatories do not need EAGL accounts.

| Other recipient signatures on printed agreement                                                                 | ent                                                                                                    |
|----------------------------------------------------------------------------------------------------|----------------------------------------------------------------------------------------------------|
| To Add a Row<br>Enter a name and title<br>When done, click the SAVE button<br>After SAVE, a new row will appear | <b>To Delete a Row</b><br>In the row you want to delete, remove the information in the Name and Title textboxes<br>When done, click the <b>SAVE</b> button<br>After SAVE, the row will be deleted |
| Name                                                                                                    | Title                                                                                                    |
| 0                                                                                                    |                                                                                                    |

Click Save in the top right corner of the application. The page will reload with contact information.

| DEPARTMENT OF<br>ECOLOGY<br>State of Washington | Ecology's Administration of Grants & Loans (EAGL)                                            |      |
|-------------------------------------------------|----------------------------------------------------------------------------------------------|------|
| My Home   My Applications                       | My Reports & Payment Requests                                                                |      |
| -                                               | <u>My Reports</u>   <u>My Training Materials</u>   <u>My Organization(s)</u>   <u>My Pro</u> | file |
|                                                 | SAVE PRINT VERSION ADD NOTE CHECK GLOBAL ERRO                                                | RS   |
|                                                 |                                                                                              |      |

Back

## **Project Criteria Form**

Scroll to the Navigation Links section at the bottom of the page and select the Project Criteria Form. If you have left your application, you can also select this form under the Application Forms section.

| Applic | ation Forms              |                                                |
|--------|--------------------------|------------------------------------------------|
| D      | General Information      |                                                |
|        | Project Characterization |                                                |
| 2      | Mapping Information      | Rose (SAW) Bennett<br>9/26/2022 11:11:45<br>AM |
| •      | Recipient Contacts       |                                                |
| 3      | Project Criteria Form    |                                                |
|        | Uploads                  |                                                |

Applicants must complete each question on the Project Criteria Form, Click Save in the top right corner of the screen when finished. Please reference the grant guidelines for specific program requirements.

#### Uploads Form

Scroll to the Navigation Links section at the bottom of the page and select the next form, Uploads. If you have left your application, you can also select this form under the Application Forms section.

| ntion Forms              |                                                                                                    |
|--------------------------|----------------------------------------------------------------------------------------------------|
| General Information      |                                                                                                    |
| Project Characterization |                                                                                                    |
| Mapping Information      | Rose (SAW) Bennett<br>9/26/2022 11:11:45<br>AM                                                            |
| Recipient Contacts       |                                                                                                    |
| Project Criteria Form    |                                                                                                    |
| Uploads                  |                                                                                                    |
|                          | General Information Project Characterization Mapping Information Recipient Contacts Project Criteria Form |

Upload any additional documents you need for this application and click Save. Upload size limit is 35MB.

You are now ready to submit your application.

| Add Upload<br>Enter a description for the file<br>Select the Choose File button and select your file<br>To add an additional file, click the (+) or Save at the top of the page and a new line will appe<br>Click Save at the top of the page once all files are selected | ar |
|----------------------------------------------------------------------------------------------------|----|
| <b>Remove Upload</b><br>Remove the file's description<br>Select the <b>Delete</b> checkbox to the right of the file's name                                                                                                    |    |

Select the **Delete** checkbox to the right of the file's na Click **Save** at the top of the page

#### Description

#### Upload

| 0 |  |  |
|---|--|--|

| Choose File | No file chosen |
|-------------|----------------|
| Choose File | No file chosen |
| Choose File | No file chosen |

## **Submitting Your Application**

When you have completed all the forms and uploaded the required documents, select Application Menu towards the top of the page.

| My Home My Applications My Reports & Payment Requests          |                                                |               |                                |                     |
|----------------------------------------------------------------|------------------------------------------------|---------------|--------------------------------|---------------------|
|                                                                | My Training Materials   My Organization(s)   H |               | ization(s)   <u>My Profile</u> |                     |
|                                                                | SAVE                                           | PRINT VERSION | ADD NOTE                       | CHECK GLOBAL ERRORS |
| Page Information<br>The information has been saved.            |                                                |               |                                |                     |
| Back                                                           |                                                |               |                                |                     |
| Back<br>Document Information: <u>AQVWDERA-2223-EcyAQ-00005</u> |                                                |               |                                |                     |

Under Change the Status, click View Status Options.

#### Application Menu Document Information: AOVWDERA-2223-EcvAO-00005 Details eriod Date / Info Document Type Organization Role **Current Status** Date Due 09/13/2022 - N/A Application Authorized Official Application In Process Department of Ecology - AQ N/A View, Edit and Complete Forms

Select the View Forms button below to view, edit, and complete your application, funding agreement, and/or amendment forms. The document's current status and your role determines which forms are editable.

### Change the Status

Select the View Status Options button below to change the status of your application, funding agreement, and/or amendment. You submit your application and request amendments through the status options.

Under Application Submitted, click Apply Status. If you wish to cancel your application, you can click Application Cancelled if needed.

Application Menu - Status Options Select a button below to execute the appropriate status push.

```
Document Information: <u>AQVWDERA-2223-EcyAQ-00005</u>

Details
```

Possible Statuses APPLICATION SUBMITTED

APPLICATION CANCELLED

Publication 22-02-052 Page 13 If any part of your application is missing or incomplete, the page will display Global Errors and inform you which sections need to be completed.

If your application is complete, click I AGREE. You may use the Statement box if you'd like. It is not required.

### Agreement

Please make a selection below to continue.

By selecting the "I Agree" button below, I attest that I am a duly authorized representative of the Applicant, and have been authorized by Applicant to submit this application. I certify that the information submitted here within is true and correct to the best of my knowledge and belief.

If you would like to include notes about this status change, please supply them below.

0 of 2000

Upon submission, you will receive a confirmation email.

## **Contact information**

### **Air Quality Program**

#### **Technical Questions**

Molly Spiller Phone: 360-819-6552 Email: <u>molly.spiller@ecy.wa.gov</u>

#### Financial or EAGL Questions Rose Bennett

Phone: 360-819-3456 Email: <u>rose.bennett@ecy.wa.gov</u>

Website<sup>6</sup>: <u>Washington State Department of Ecology</u>

## ADA accessibility

The Department of Ecology is committed to providing people with disabilities access to information and services by meeting or exceeding the requirements of the Americans with Disabilities Act (ADA), Section 504 and 508 of the Rehabilitation Act, and Washington State Policy #188.

To request an ADA accommodation, contact Ecology by phone at 360-407-6800 or email at <u>melanie.forster@ecy.wa.gov</u>. For Washington Relay Service or TTY call 711 or 877-833-6341. Visit Ecology's website for more information.

<sup>&</sup>lt;sup>6</sup> www.ecology.wa.gov/contact